Инструкция по установке Figma на Windows

**Международная школа программирования и дизайна**

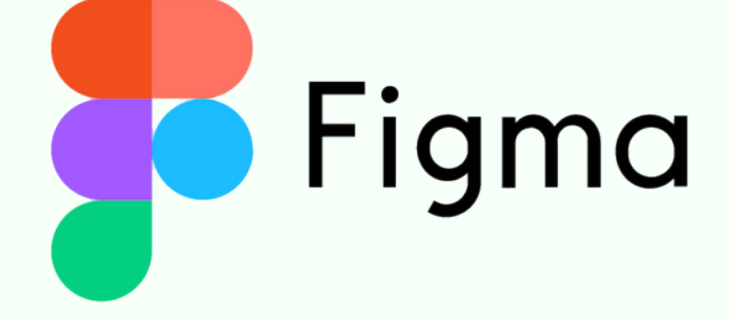

CODDY

**ШАГ 1** Перейдите на официальный сайт Figma по адрес[у](https://www.figma.com/downloads/) <https://www.figma.com/downloads/>

### **ШАГ 2**

На странице загрузок вы увидите опции для различных операционных систем. Выберите соответствующую вашей.

Если у вас **Windows**, нажмите на "**Download for Windows**" и загрузка файла установки начнется автоматически.

#### Desktop app **Mobile app** Desktop app for macOS

Desktop app for Windows

Beta apps available here

Figma for iOS

Figma for Android

FigJam for iPad

#### **Font installers**

macOS installer

Windows installer

\*Desktop app does not require the font installer

**CODDY** 

Figma: обучение дизайну с основ до pro

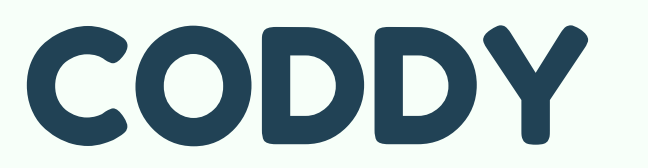

**Международная школа программирования и дизайна**

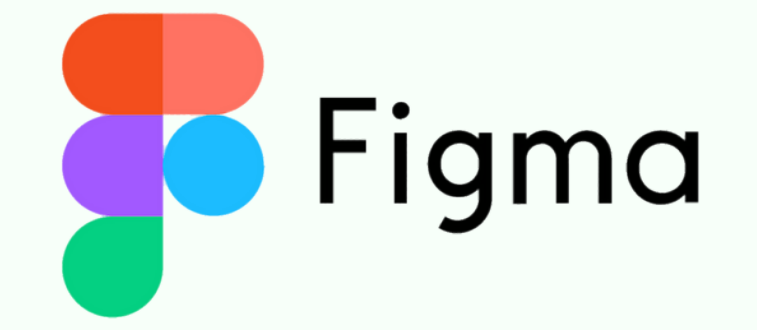

# **ШАГ 3**

После завершения загрузки, откройте загруженный файл и следуйте инструкциям на экране для установки Figma.

Дважды щелкните на загруженный файл, чтобы запустить установку. Приложение установится автоматически.

### **Важно!**

Убедитесь, что у вас стабильное подключение к Интернету, так как Figma скачивает некоторые компоненты во время установки.

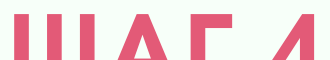

#### **ШАГ 4**

После установки вы можете войти в свой аккаунт Figma и начать работу.

**Международная школа программирования и дизайна**

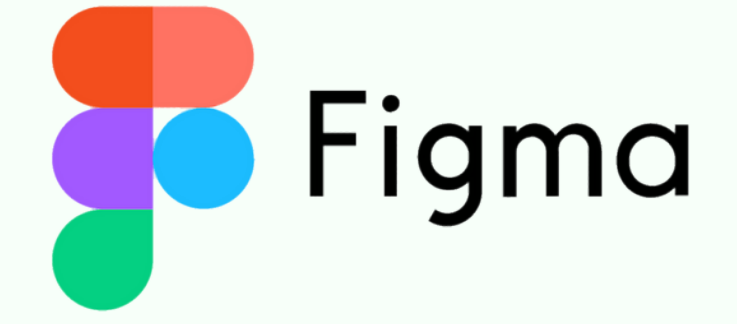

**ШАГ 1** Перейдите на официальный сайт Figma по адрес[у](https://www.figma.com/downloads/) <https://www.figma.com/downloads/>

### **ШАГ 2**

На странице загрузок вы увидите опции для различных операционных систем. Выберите соответствующую вашей.

Если у вас **macOS**, нажмите на "**Download for macOS**" и файл установки скачается на ваш компьютер.

#### Desktop app

Desktop app for macOS

Desktop app for Windows

Beta apps available here

#### **Mobile app**

Figma for iOS

**Figma for Android** 

FigJam for iPad

#### **Font installers**

macOS installer

Windows installer

\*Desktop app does not require the font installer

CODDY

**CODDY** 

на macOS Инструкция по установке Figma

Figma: обучение дизайну с основ до pro

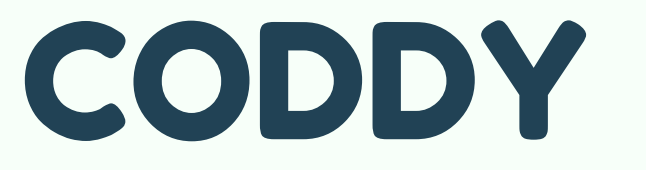

**Международная школа программирования и дизайна**

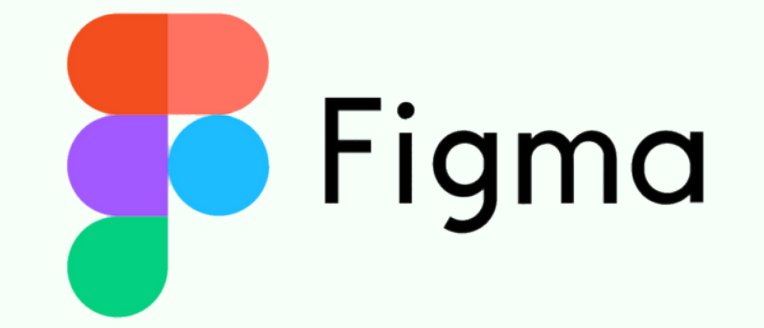

CODD

## **ШАГ 3**

После завершения загрузки, откройте загруженный файл и следуйте инструкциям на экране для установки Figma.

Перетащите иконку Figma в папку "Программы". При первом запуске приложение автоматически загрузит и установит последнюю версию Figma.

### **Важно!**

Убедитесь, что у вас стабильное подключение к Интернету, так как Figma скачивает некоторые компоненты во время установки.

### **ШАГ 4** После установки вы можете войти в свой аккаунт

Figma и начать работу.